**Flex University of Minnesota Monitoring** University of North Carolina at Chapel Hill **Team** University of Southern Maine

#### **Using Flex Monitoring Tools to Improve Critical Access Hospital Performance**

George H. Pink, PhD University of North Carolina – Chapel Hill

Ira Moscovice, PhD University of Minnesota

June 20, 2016 | Minnesota Rural Health Conference

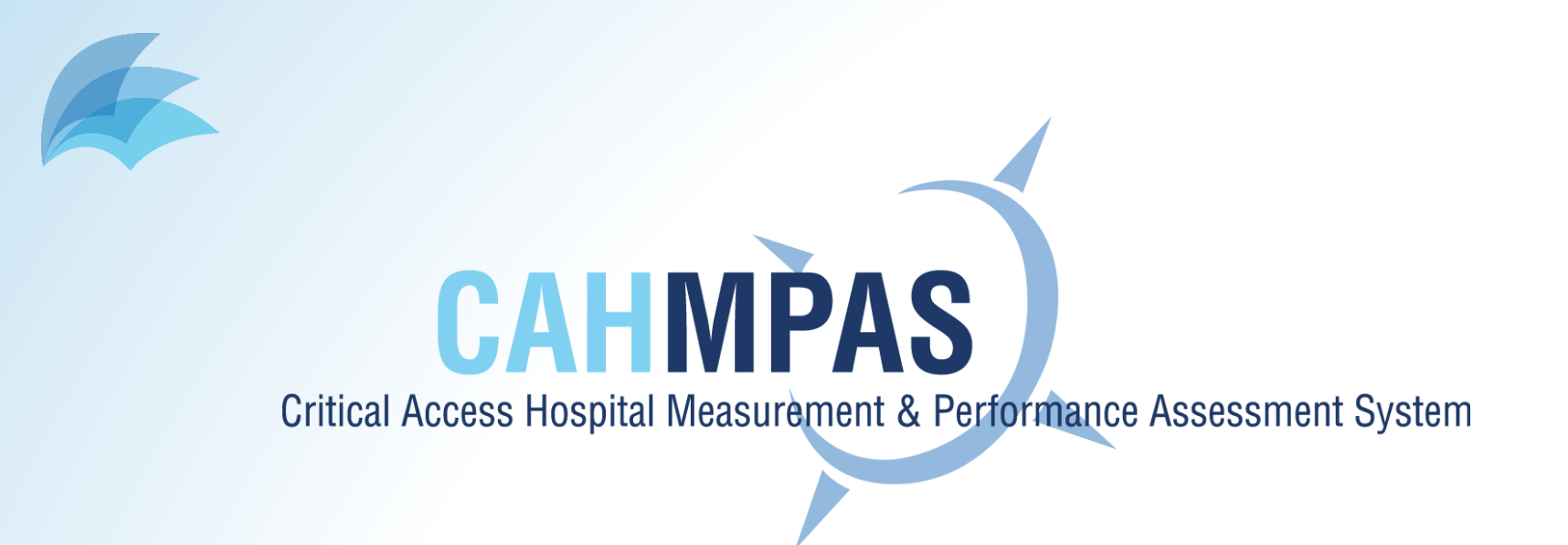

- Online data query tool created by FMT
- Provides graphs and data to compare CAH performance for various measures across user-defined groups

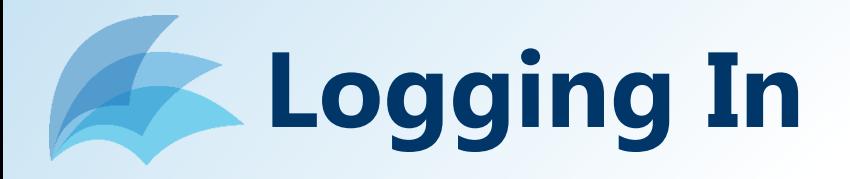

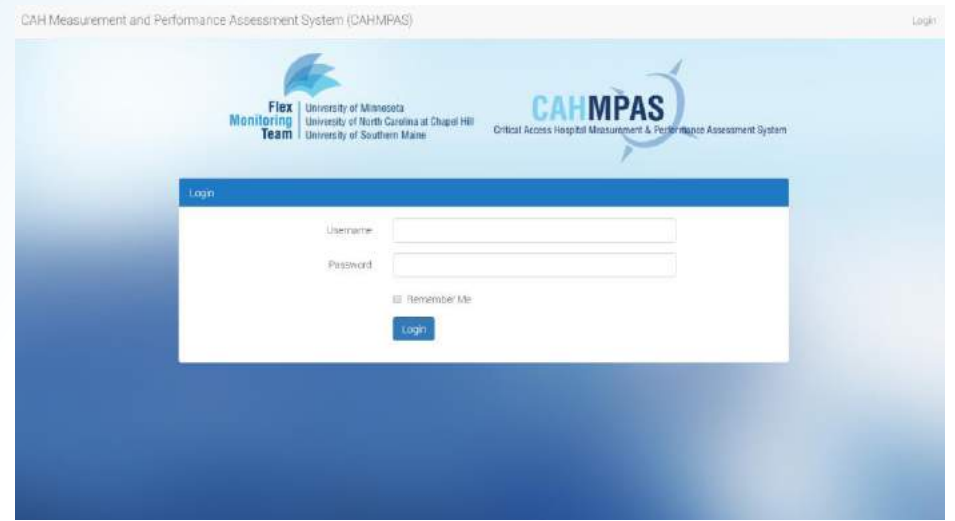

- 1. Visit http://cahmpas.sirs.unc.edu
- 2. Enter your username and password (if you need login credentials, contact us at [monitoring@flexmonitoring.org\)](mailto:monitoring@flexmonitoring.org)

#### **CAHMPAS Home Screen**

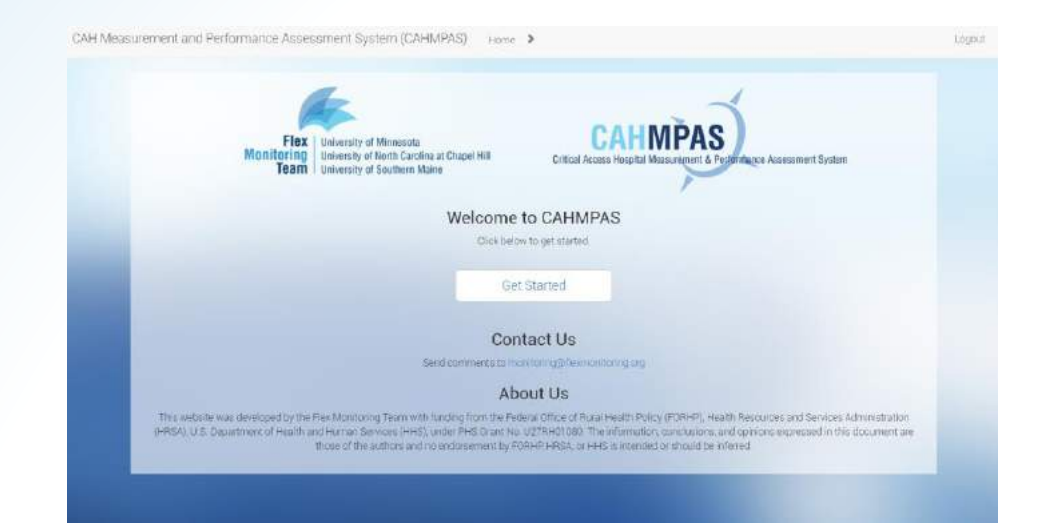

- 1. Note the navigation bar at the top of the window – use this, rather than your browser's back & forward buttons, to get around.
- 2. Click "Get Started."

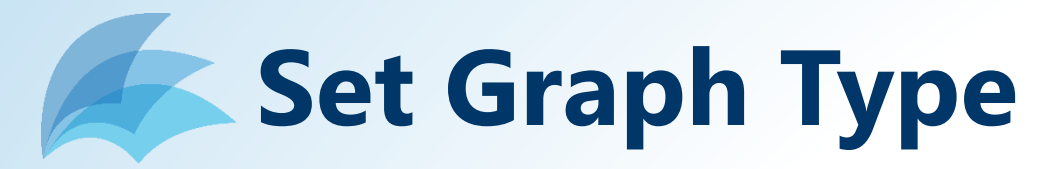

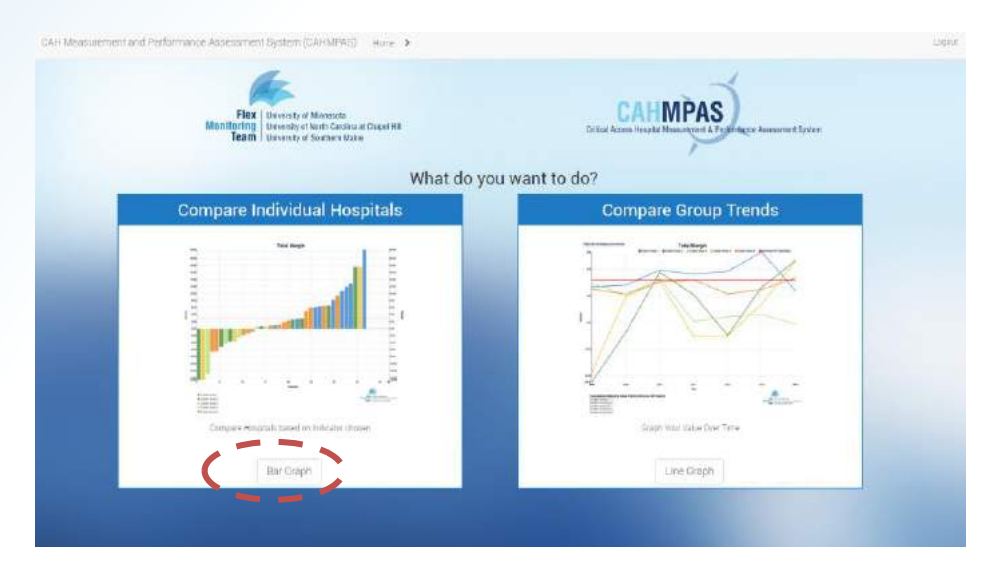

- 1. Bar graphs compare hospitals' performances on an indicator for a specific year; line graphs display performance over time.
- 2. Choose one. You can always use the nav bar to switch types later. We'll start with a bar graph.

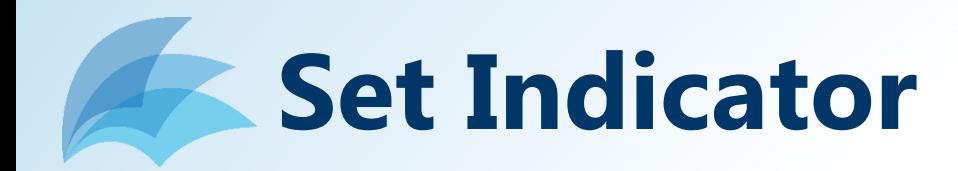

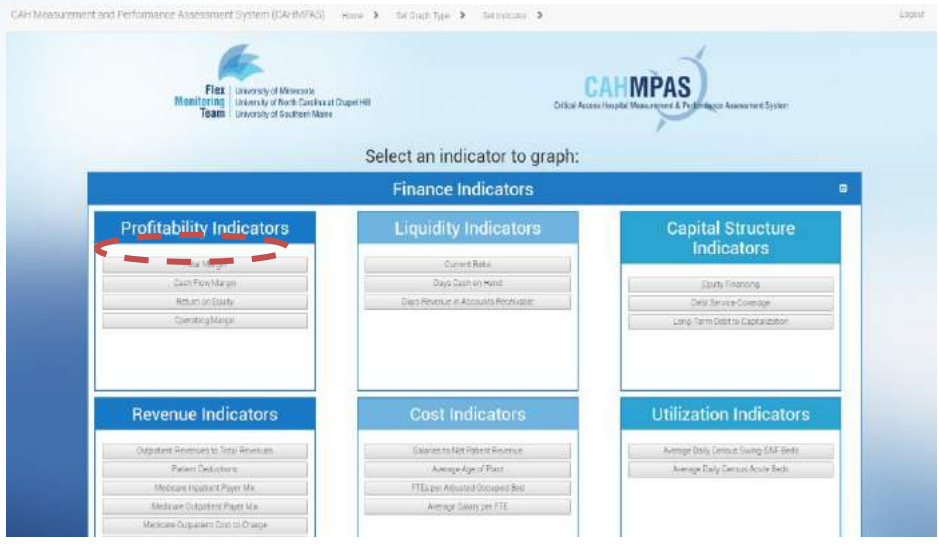

- 1. You can graph one indicator at a time. The 22 finance indicators are listed first; scroll down to access quality & community indicators.
- 2. We'll choose the "Total Margin" indicator here.

## **Set Comparison Groups**

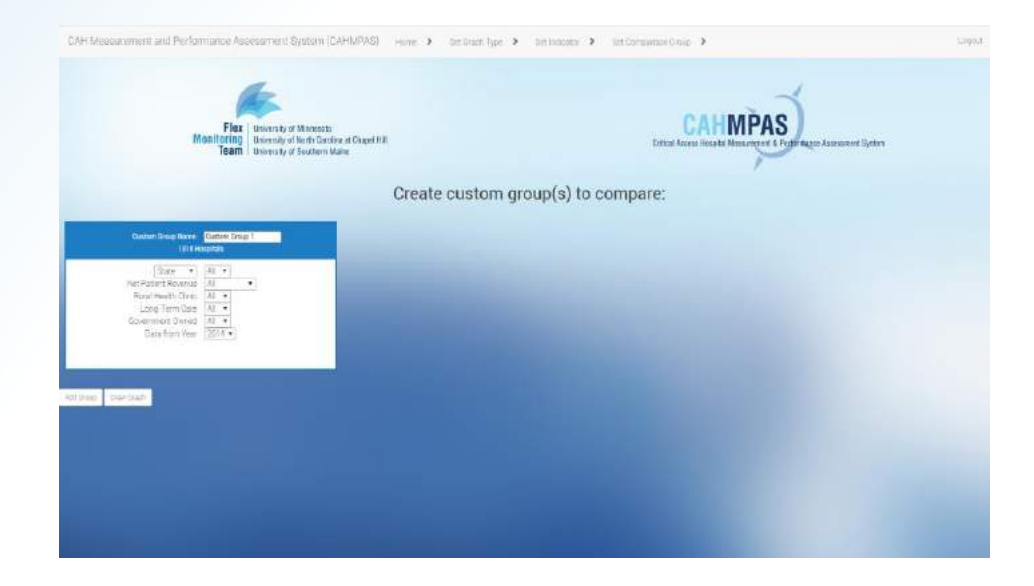

- 1. This screen allows you to create and define groups for comparing CAHs. CAHMPAS allows you to compare up to five custom groups at a time by using the "add group" button.
- 2. Let's start with just one group... (see next step)

## **Set Comparison Groups**

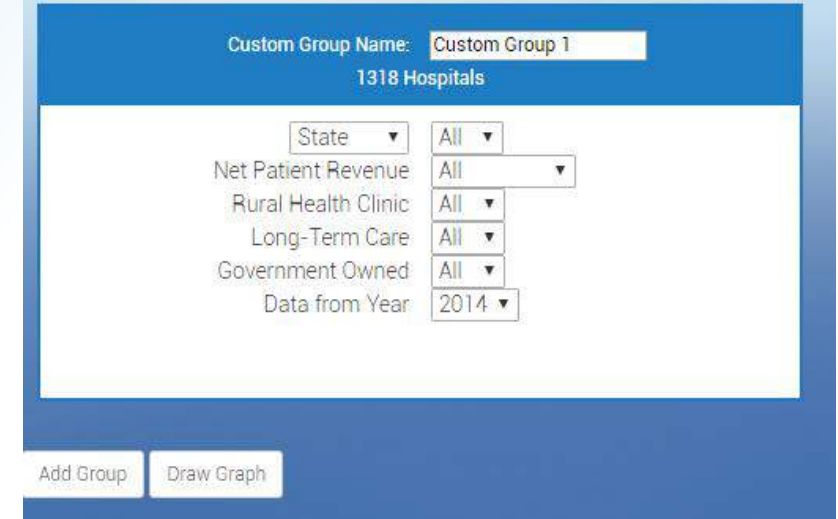

- 1. This screen allows you to create and define groups for comparing CAHs. CAHMPAS allows you to compare up to five custom groups at a time by using the "add group" button.
- 2. Let's start with just one group... (see next step)

## **Set Comparison Groups**

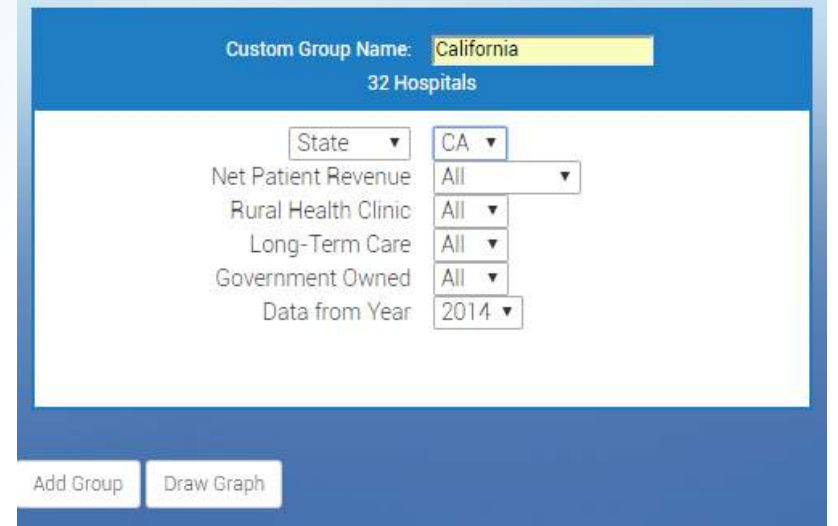

- 1. As you define the group, the # of hospitals will change.
- 2. For example, to graph all CAHs in California, select "CA" from the drop-down menu. Type a group name if desired.
- 3. Select "Draw Graph."

### **Understanding the Bar Graph**

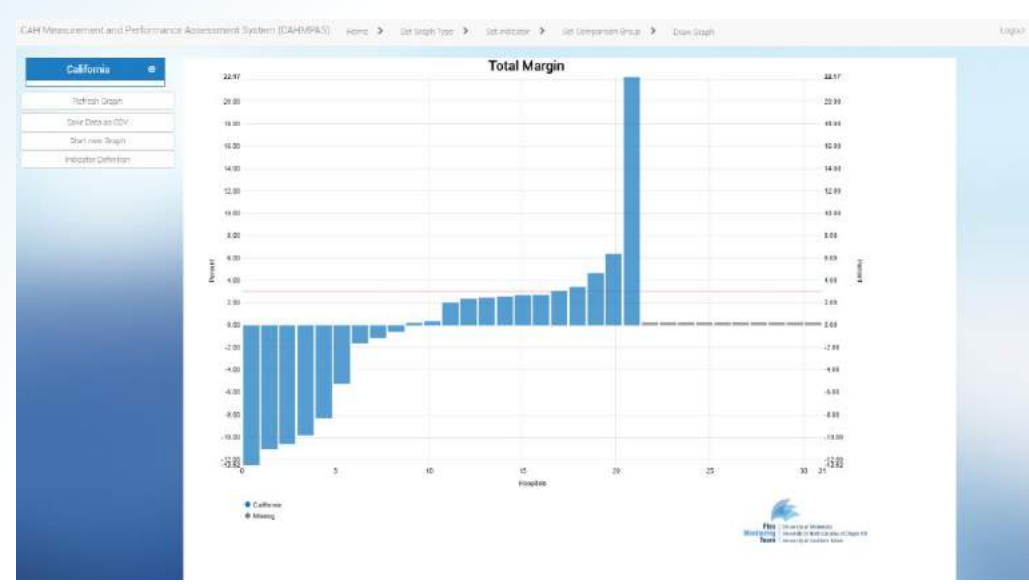

- Each bar corresponds to a CAH in CA for 2014. Hover your cursor to identify your hospital.
- Blue bars are part of the CA group; gray bars are CAHs with missing data for this year.
- The red line represents the benchmark for this indicator. $Flex$ University of Minnesota **Monitorina** University of North Carolina at Chapel Hill

**Team** 

**University of Southern Maine** 

#### **Add Comparison Groups**

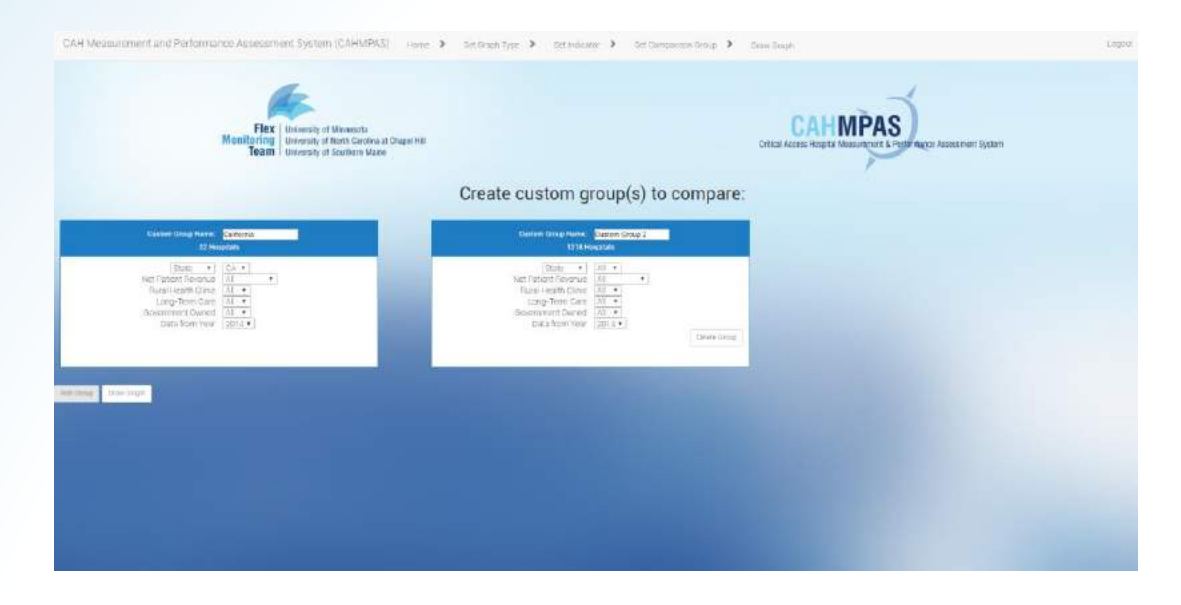

Let's compare 2014 Total Margin among CAHs in California by government ownership:

- 1. Click "Set Comparison Group" in the top nav bar.
- 2. Click on the "Add Group" button below.

#### **Add Comparison Groups**

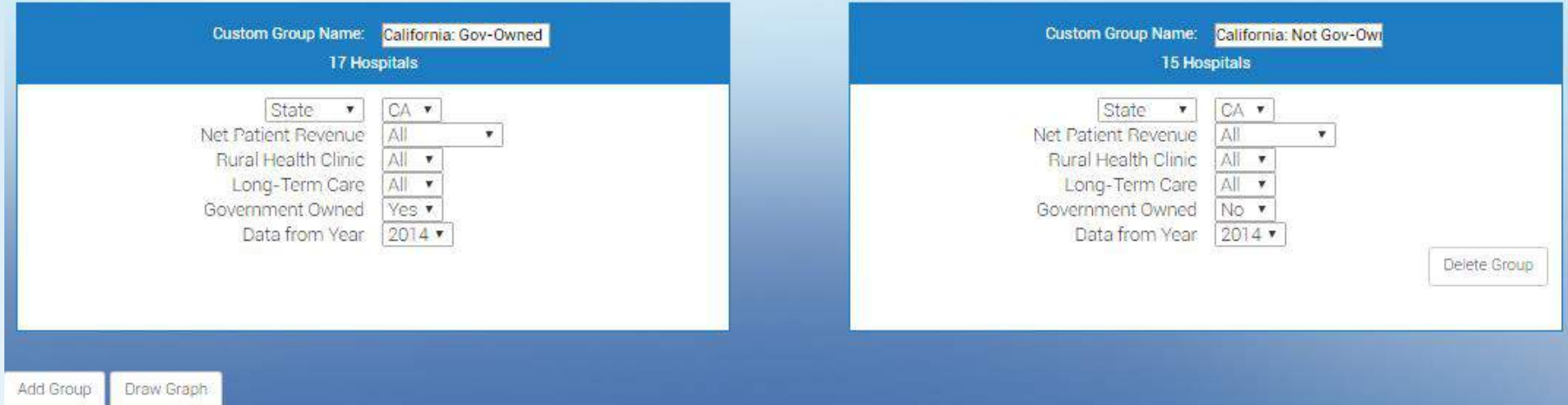

- 1. Change the name of group #1, and then select "yes" next to "Government Owned." The number of CAHs in this group changes from 32 to 17.
- 2. Do the same for group 2, but specify "No." This group has 15 CAHs.
- 3. Click "Draw Graph."

### **Multiple Comparison Groups**

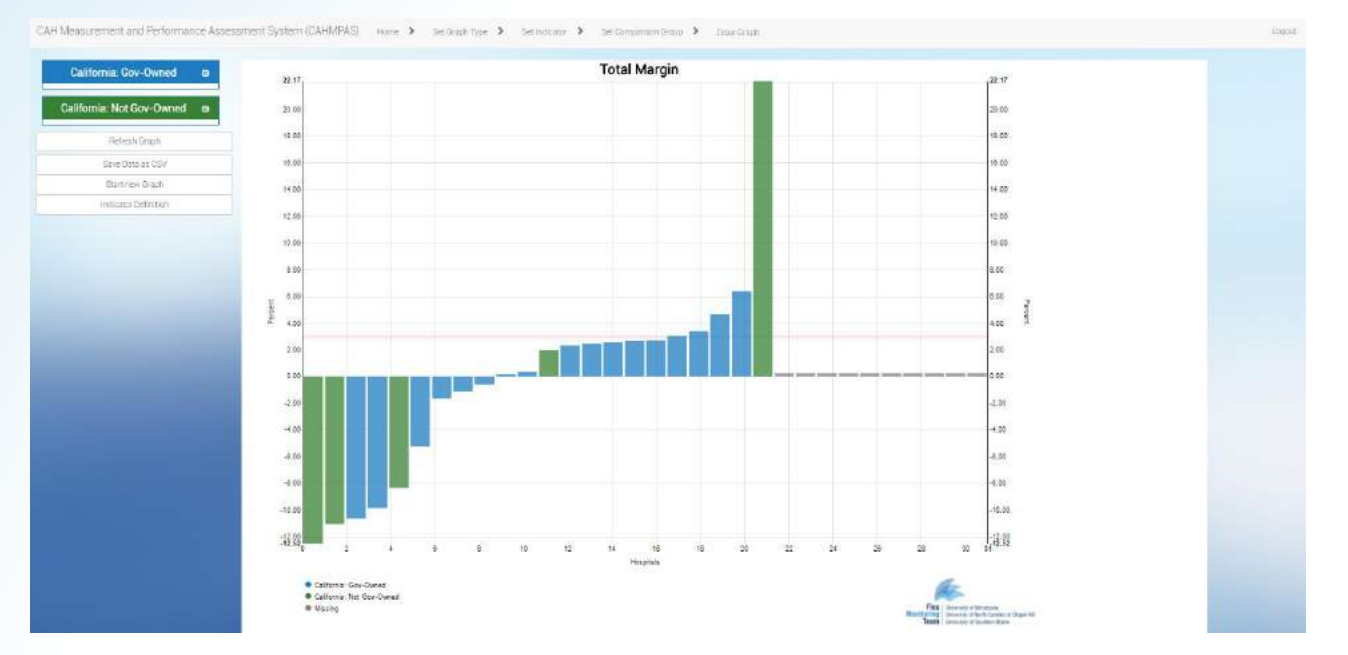

• The new graph displays the same 2014 data for total margin but now distinguishes between governmentowned CAHs (blue) and non-government-owned CAHs (green) in California.

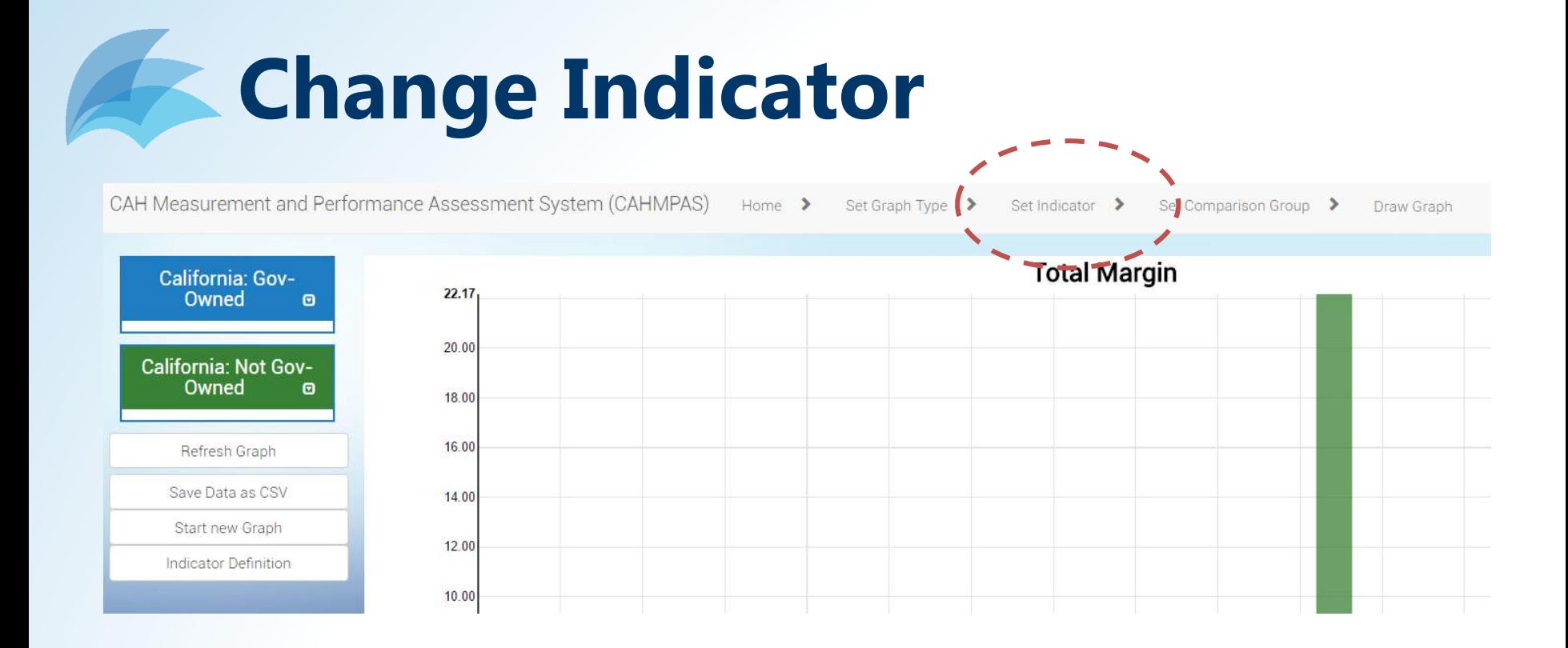

• To see this same comparison for an entirely different indicator, first select "Set Indicator" from the top navigation bar to access the indicator selection page…

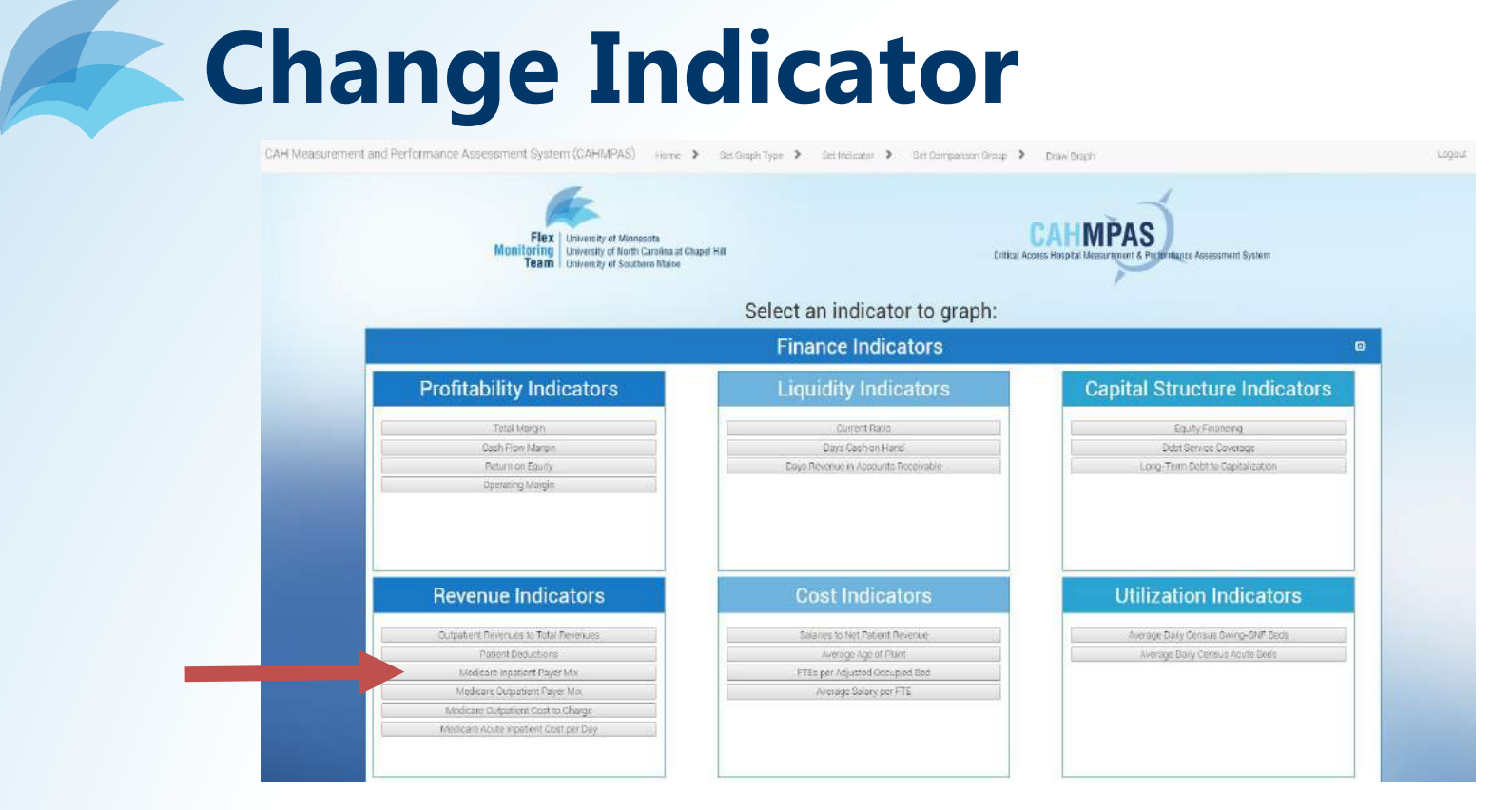

- … then choose a new indicator. Let's look at "Medicare Inpatient Payer Mix," a revenue indicator on the left side of the screen.
- Click the indicator button.

## **Change Indicator**

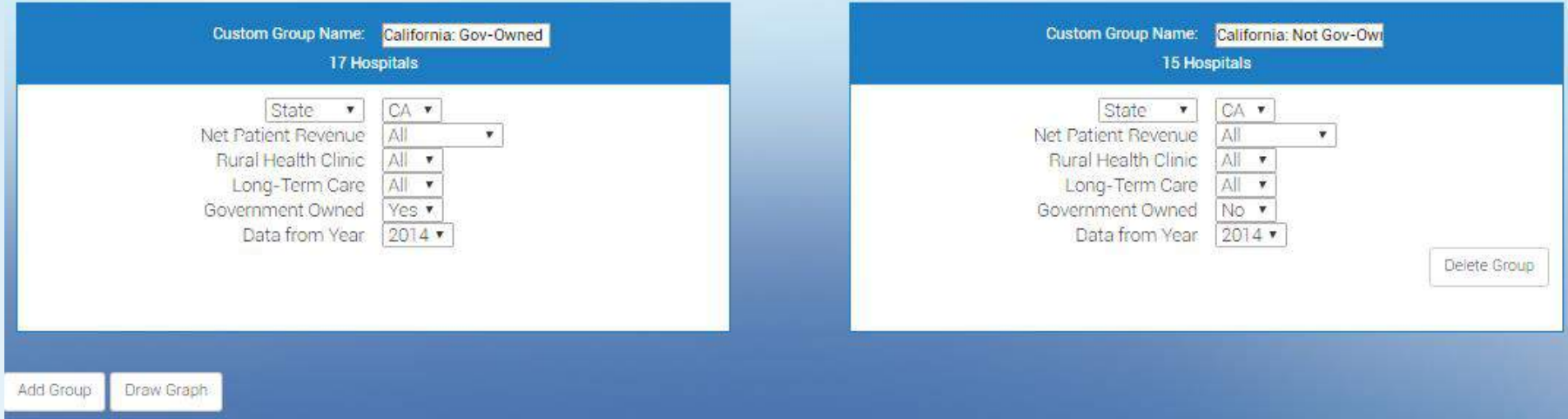

…This brings you back to the "Set Comparison Group" page. You'll notice that your previous group settings are still there.

1. Click "Draw Graph" again to see results. This process can be used to generate comparisons for every indicator in CAHMPAS.**Flex** 

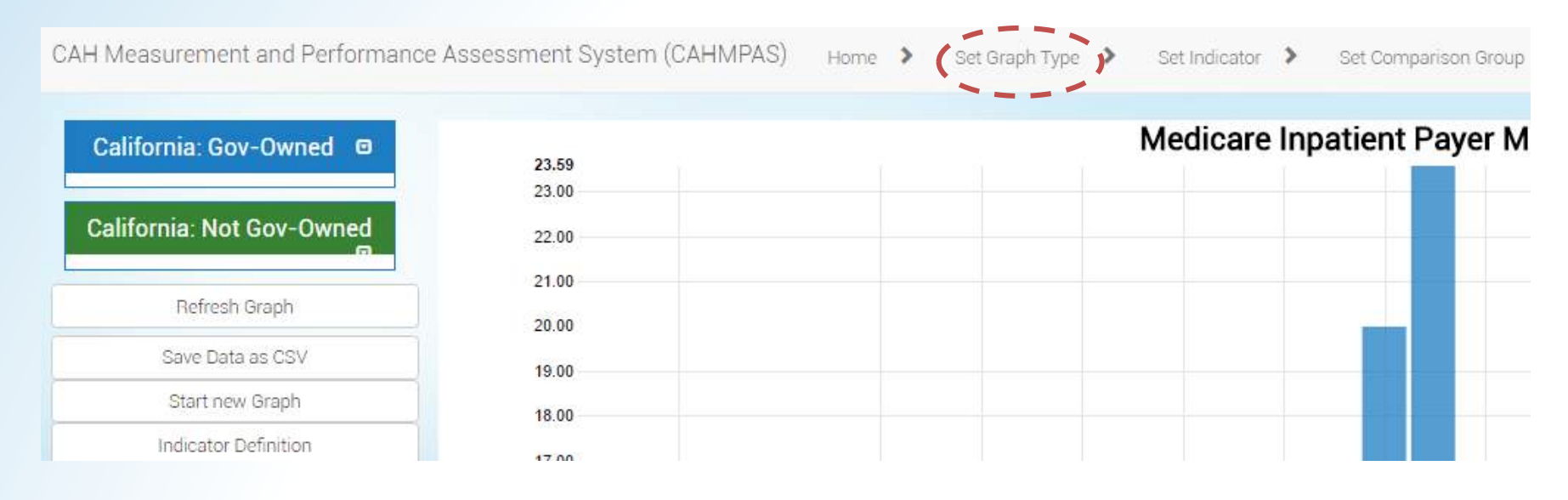

To switch from a bar graph to a line graph or vice versa, use the same basic process as changing an indicator.

1. Select "Set Graph Type" from the top navigation bar. This will take you to the graph type selection page.

CAH Measurement and Performance Assessment System (CAHMPAS) Home >

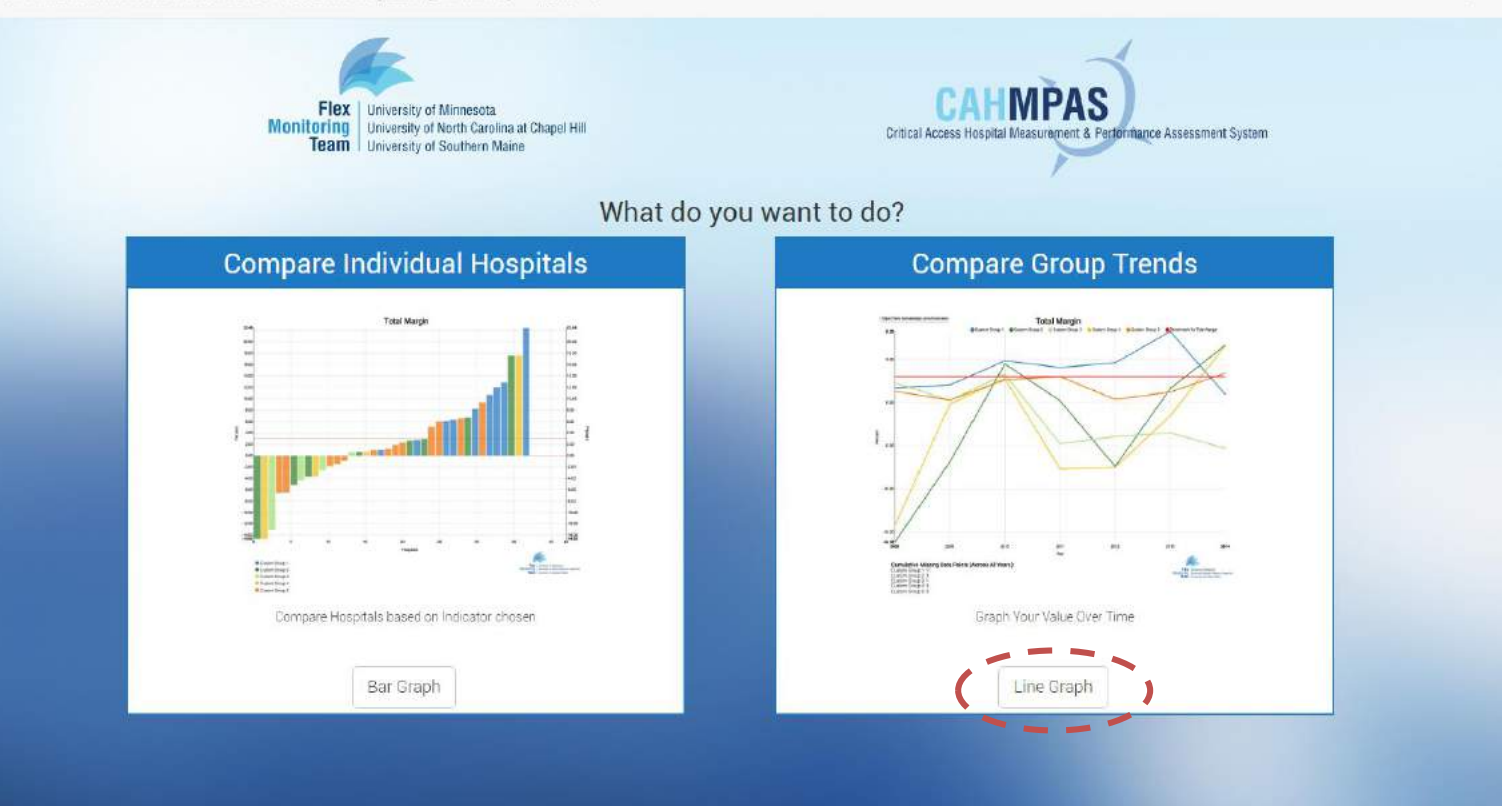

#### 2. Choose "line graph" on the bottom right.

 $Flex$ **University of Minnesota Monitoring** University of North Carolina at Chapel Hill Team | **University of Southern Maine** 

Logout

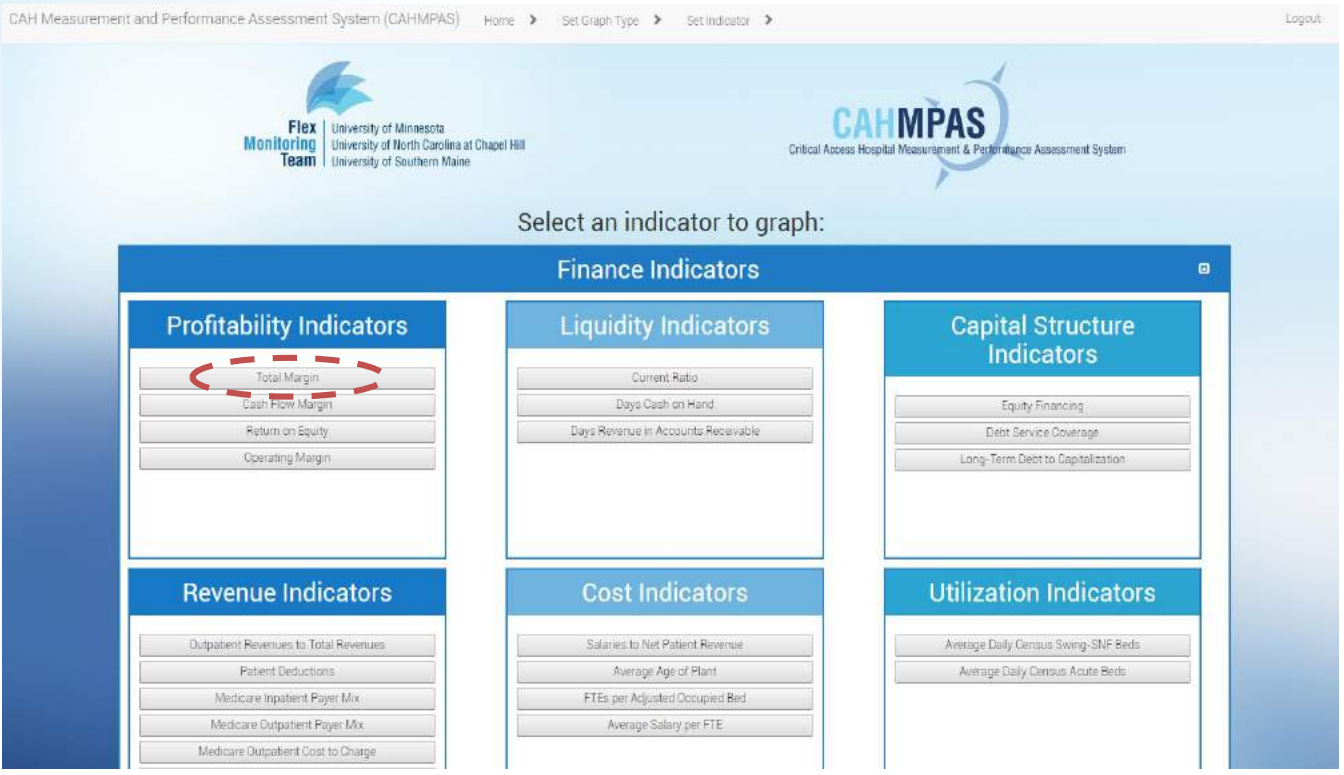

3. Select an indicator. Let's use "Total Margin" again.

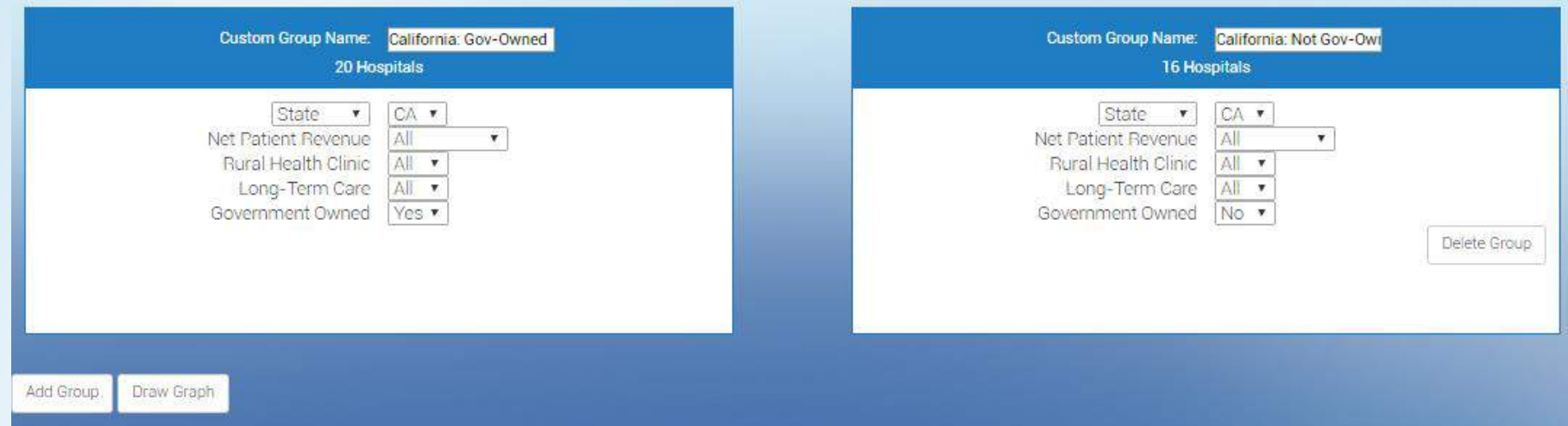

The "Set Comparison Group" page still defaults to our previous selections, but this is a line graph, so the "select year" option is no longer present. 4. Click "Draw Graph."

#### **Understanding the Line Graph**

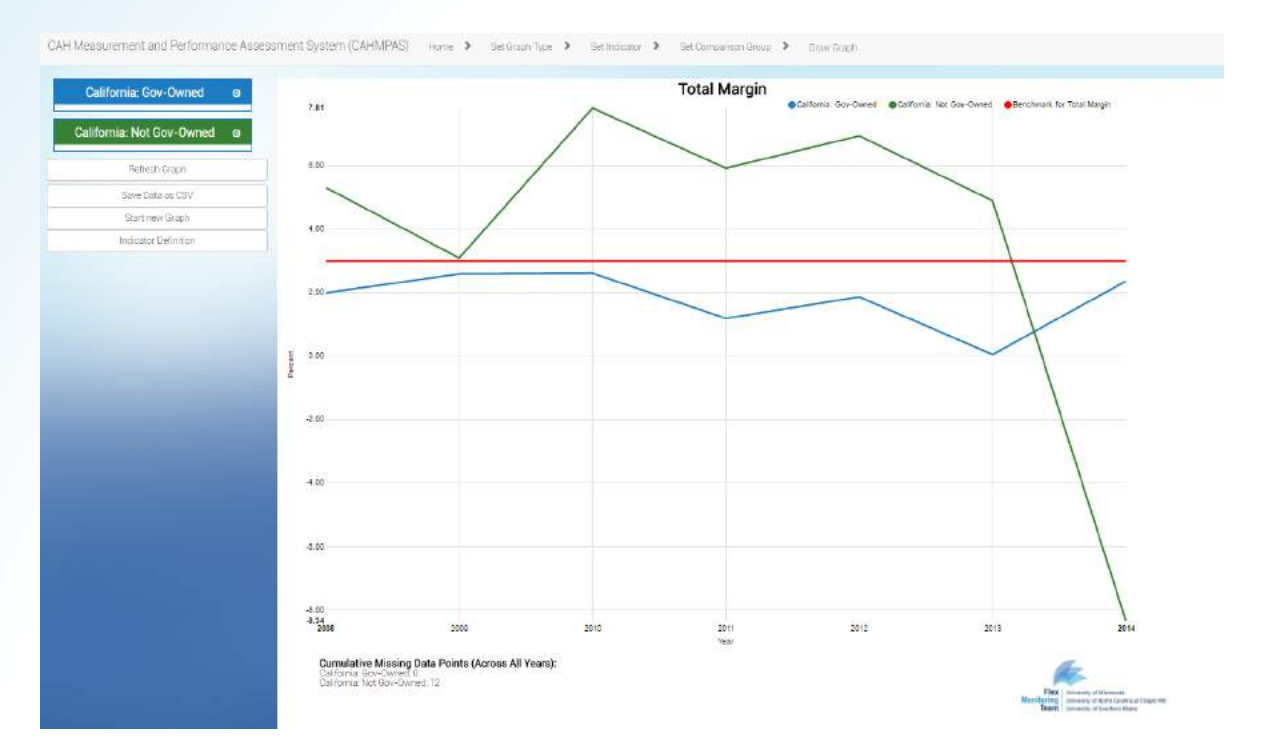

Results for these two groups from 2008 through 2014 are displayed. Just like the bar graph, gov-owned CA CAHs are blue, non-gov-owned CA CAHs are green.

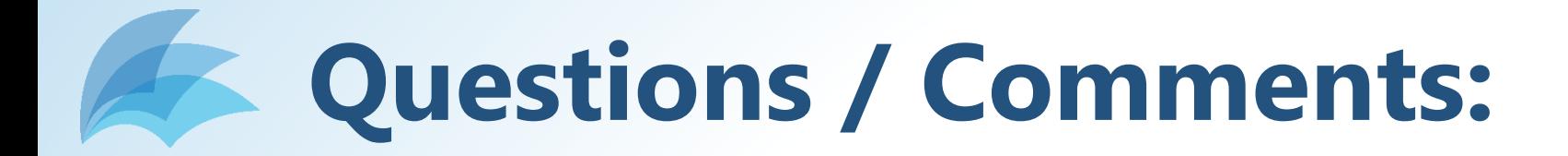

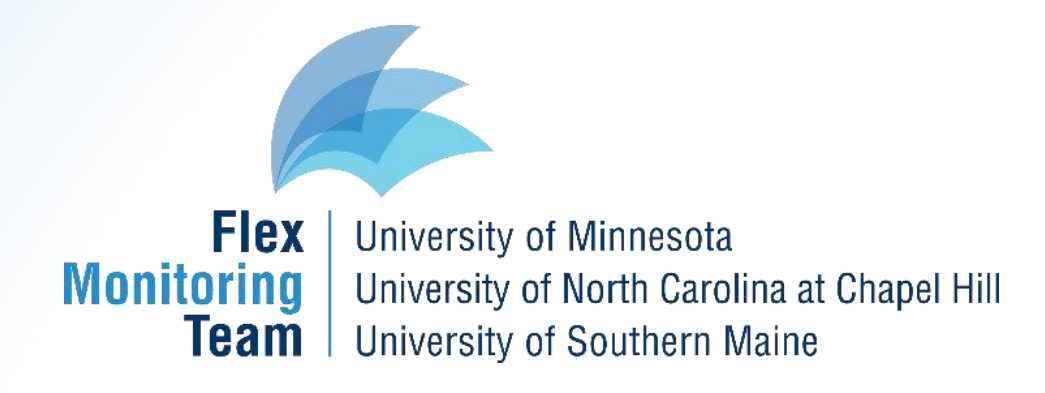

#### **[monitoring@flexmonitoring.org](mailto:monitoring@flexmonitoring.org)**

This work was supported by the Federal Office of Rural Health Policy (FORHP), Health Resources and Services Administration (HRSA), U.S. Department of Health and Human Services (HHS) under cooperative agreement # U27RH01080. The information, conclusions and opinions expressed in this presentation are those of the authors and no endorsement by FORHP, HRSA, or HHS is intended or should be inferred.